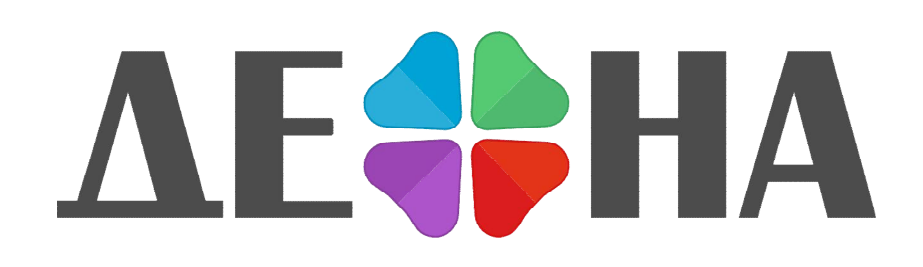

Программа для обработки результатов секвенирования нуклеотидных последовательностей «ДЕОНА»

> Руководство пользователя *Профиль ВИЧ*

> > Текущая версия: 1.7.0

Всего страниц, включая титульную: 31

# Содержание

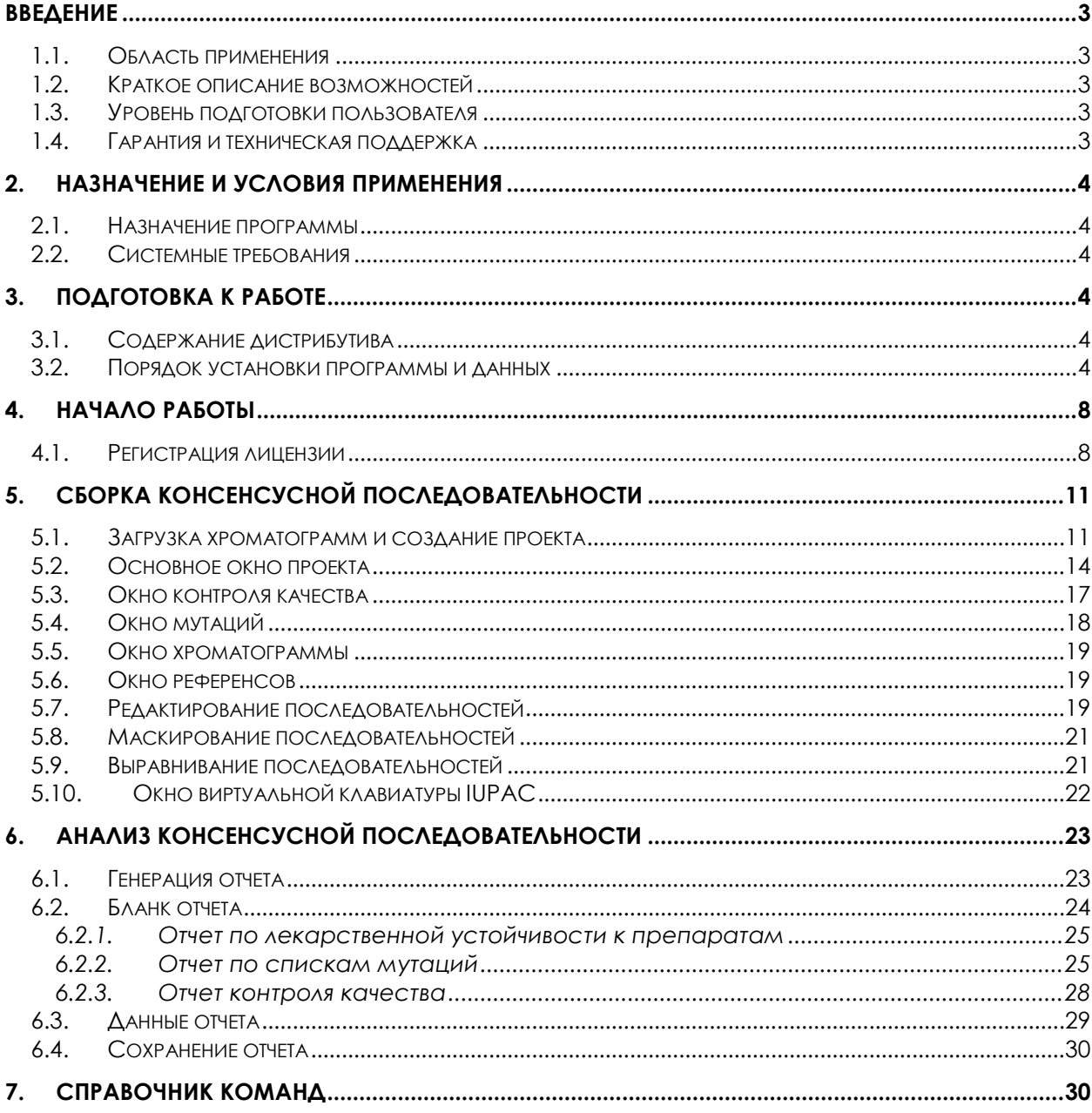

# <span id="page-2-4"></span>Введение

## <span id="page-2-0"></span>*1.1. Область применения*

Основными конечными пользователями программного обеспечения (ПО) «Программа для обработки результатов секвенирования нуклеотидных последовательностей «ДЕОНА». Профиль ВИЧ» (ПО «ДЕОНА») являются лаборатории, проводящие анализ лекарственной устойчивости ВИЧ к антиретровирусным препаратам с помощью секвенирования методом капиллярного электрофореза на генетических анализаторах Applied BiosystemsTM.

## <span id="page-2-1"></span>*1.2. Краткое описание возможностей*

Основными возможностями ПО являются следующие:

- 1. Сборка секвенированных последовательностей, полученных при использовании набора реагентов, предназначенного для определения мутаций устойчивости ВИЧ с помощью секвенирования, в консенсусную последовательность.
- 2. Анализ качества сформированной консенсусной последовательности.
- 3. Редактирование отдельных хроматограмм и собранной консенсусной последовательности.
- 4. Выявление в консенсусной последовательности мутаций, ассоциированных с возникновением лекарственной устойчивости ВИЧ к антиретровирусным препаратам классов ингибиторов протеазы, обратной транскриптазы и интегразы.
- 5. Определение степени чувствительности ВИЧ к антиретровирусным препаратам методом виртуального фенотипирования через интеграцию с базой данных Стенфордского университета.
- 6. Определение тропизма ВИЧ.

## <span id="page-2-2"></span>*1.3. Уровень подготовки пользователя*

Для работы с ПО «ДЕОНА» необходимы базовые знания в области ПК и специализированное биологическое или медицинское образование.

## <span id="page-2-3"></span>*1.4. Гарантия и техническая поддержка*

Предоставляемые гарантии, срок работы ПО «ДЕОНА» и другие ограничения указаны в лицензионном соглашении и лицензии. Техническая поддержка доступна для всех вопросов пользователей по e-mail: [deona@rmbit.ru](mailto:deona@rmbit.ru). Юридический и фактический адрес АО «РМБит» - 111123, г. Москва, Шоссе Энтузиастов д.56, стр. 44, офис 601.

## <span id="page-3-4"></span>2. Назначение и условия применения

#### <span id="page-3-0"></span>*2.1. Назначение программы*

Программа предназначена для помощи врачам-лаборантам или врачам-специалистам, которые проводят необходимый комплекс работ по анализу образцов на лекарственную устойчивость ВИЧ и тропизм ВИЧ, и выдаче результатов по ним.

#### <span id="page-3-1"></span>*2.2. Системные требования*

Для использования ПО «ДЕОНА», рабочее место врача-лаборанта должно быть оснащено компьютером с установленной операционной Microsoft® Windows XP™ или выше, а также стабильно работающим выходом в сеть Internet.

# <span id="page-3-5"></span>3. Подготовка к работе

#### <span id="page-3-2"></span>*3.1. Содержание дистрибутива*

В комплект программного обеспечения «ДЕОНА» входят:

- лицензионное ПО «ДЕОНА»<sup>1</sup>;
- инструкция по установке (в формате PDF)1;
- руководство пользователя (в формате PDF)<sup>1</sup>;
- USB-ключ<sup>2</sup> (1 ключ на 1 рабочее место пользователя);
- лицензии2, включающие в себя 20-значный активационный номер (по 1 лицензии на 1 ключевую позицию, разрешающую использование одного или нескольких профилей «ДЕОНА»).

#### <span id="page-3-3"></span>*3.2. Порядок установки программы и данных*

3.2.1. Перед началом работы необходимо запустить установочную программу Autorun.exe с CD-диска (если она не запускается автоматически) ([Рисунок](#page-4-0) 1). Для установки программы Ваша учетная запись должна обладать правами администратора (при установке с Windows 7 убедитесь, что запуск установочной программы произведен от имени Администратора).

3.2.2. При необходимости установки программы чтения PDF-документов выберите любую программу из пункта 1 и установите её, нажав кнопку «Старт».

Для прочтения инструкции по установке или данного руководства пользователя в электронном варианте, выберите п.2 или п.4.

Для инсталляции программы «ДЕОНА» выберите п.3.

 <sup>1</sup> Расположены на инсталляционном носителе информации (дистрибутив <sup>в</sup> фирменной упаковке) или на сайте Изготовителя.

<sup>2</sup> Предоставляется по запросу по истечении срока годности для USB-ключа и пополнения числа доступных сборок для лицензии.

#### *Руководство пользователя «ДЕОНА». Профиль ВИЧ*

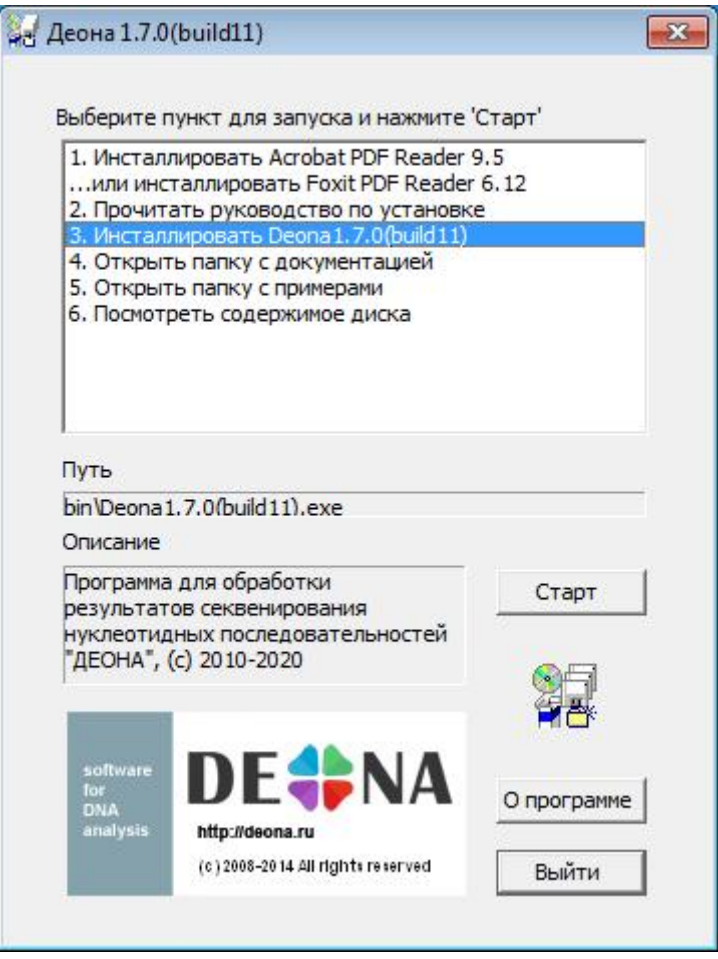

Рисунок 1.Запуск установочного диска3.

<span id="page-4-0"></span>3.2.3. После запуска программы установки ДЕОНА необходимо выбрать язык интерфейса [\(Рисунок](#page-4-1) 2).

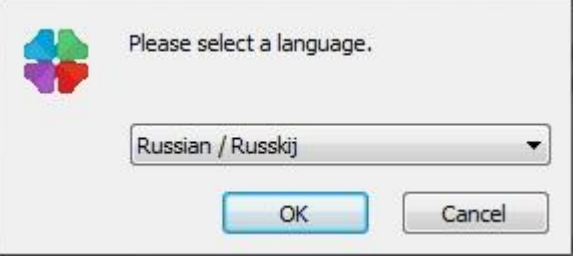

Рисунок 2. Выбор языка.

<span id="page-4-1"></span>Выберите вариант русифицированной версии установки программы (Russian).

3.2.4. После принятия лицензионного соглашения программы выберите основные и дополнительные компоненты для установки [\(Рисунок 3](#page-5-0)).

 $3$  Здесь и далее - версия на диске может быть более новая, чем приведено на рисунке в качестве примера

#### *Руководство пользователя «ДЕОНА». Профиль ВИЧ*

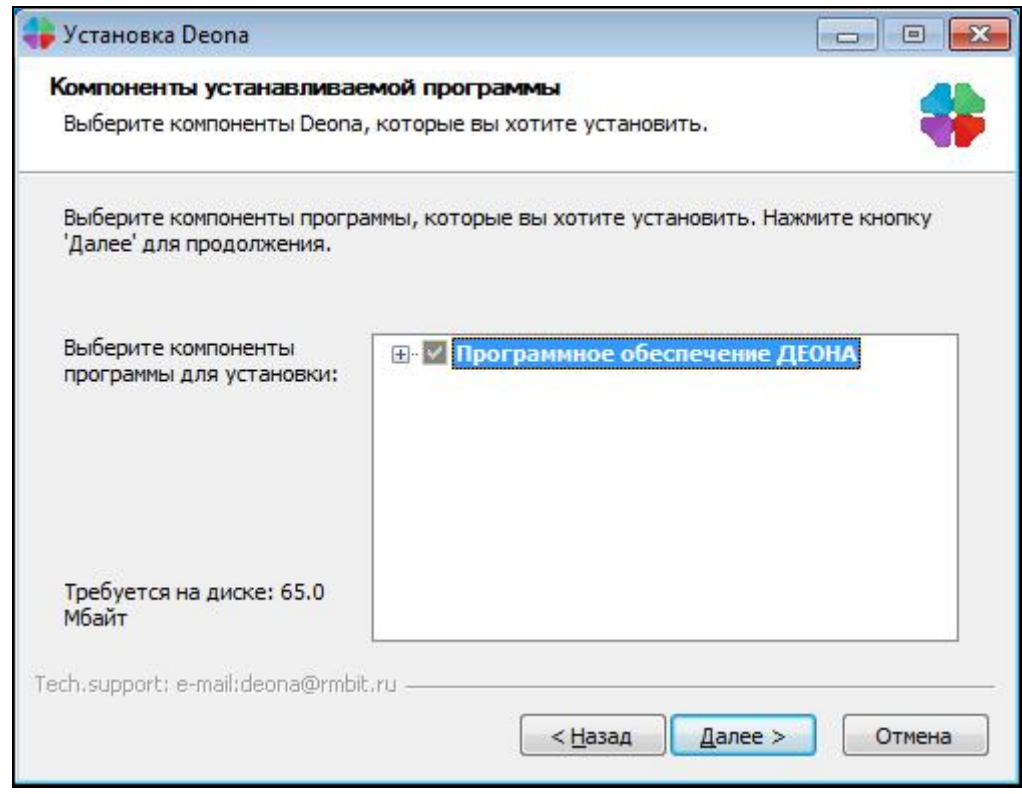

Рисунок 3. Выбор основных компонент.

<span id="page-5-0"></span>Для профиля ВИЧ при установке базовой комплектации должны быть установлены компоненты:

- Модуль для секвенатора Applied Biosystems (для работы с данными секвенаторов торговой марки Applied Biosystems™);
- Профиль ВИЧ [\(Рисунок](#page-5-1) 4);

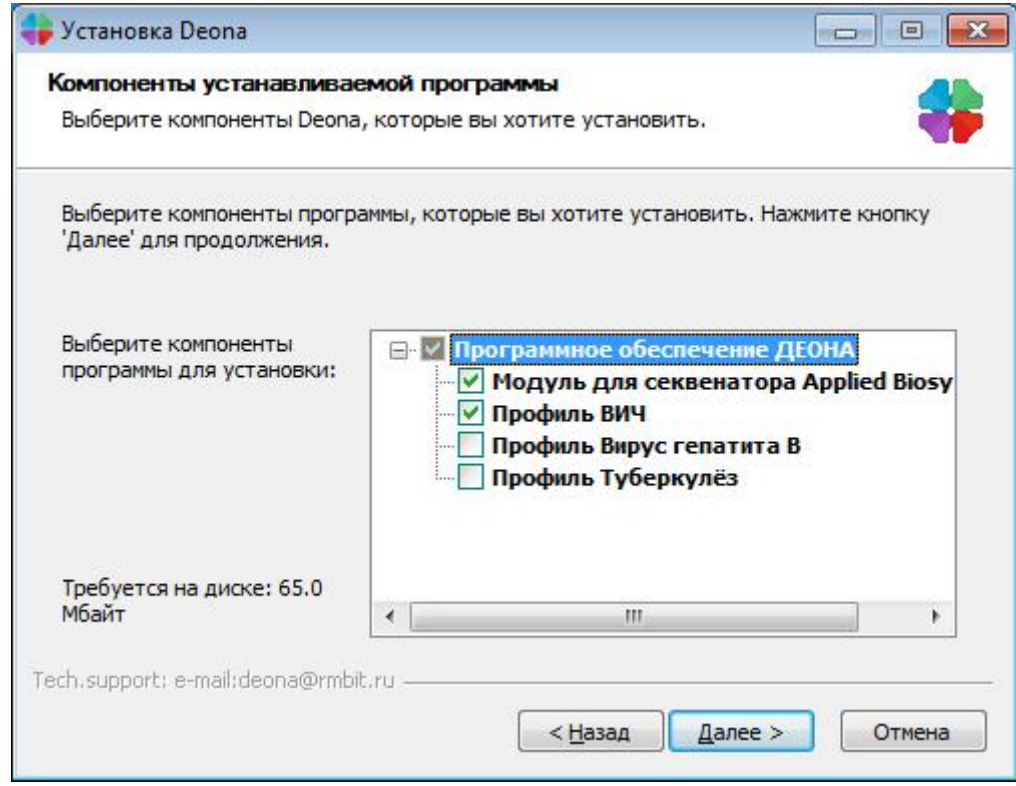

<span id="page-5-1"></span>Рисунок 4. Выбор компонент базовой комплектации профиля ВИЧ.

3.2.5.Выберите путь для установки [\(Рисунок 5](#page-6-0)):

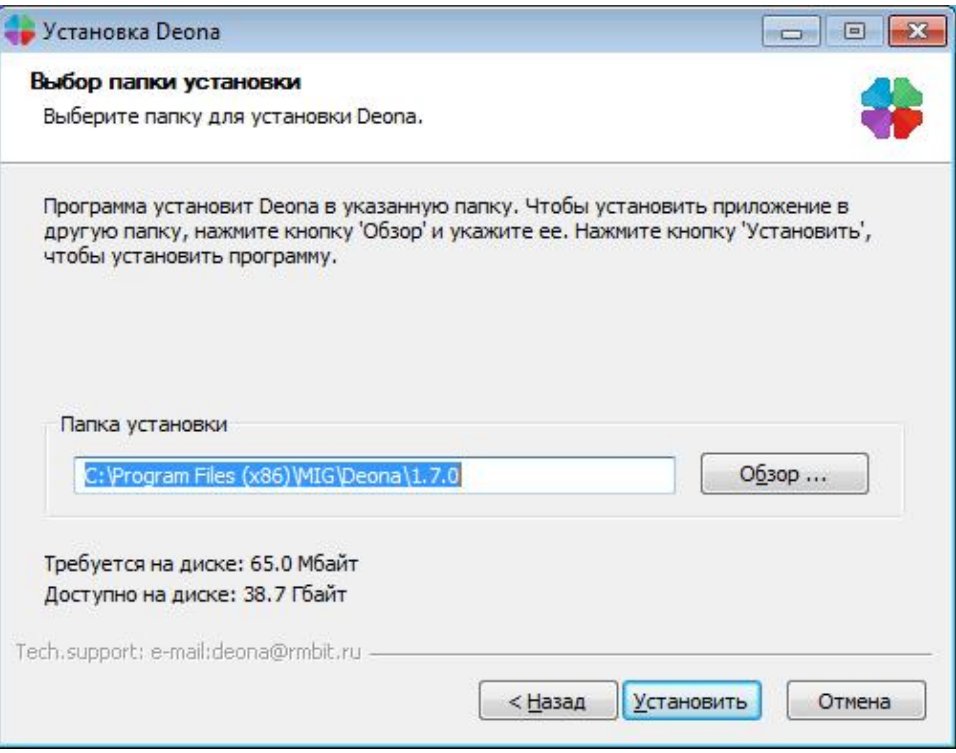

Рисунок 5. Выбор пути установки ПО «ДЕОНА».

<span id="page-6-0"></span>3.2.6. Дождитесь окончания инсталляции [\(Рисунок](#page-6-1) 6). По завершении процесса установки нажмите кнопку «Закрыть».

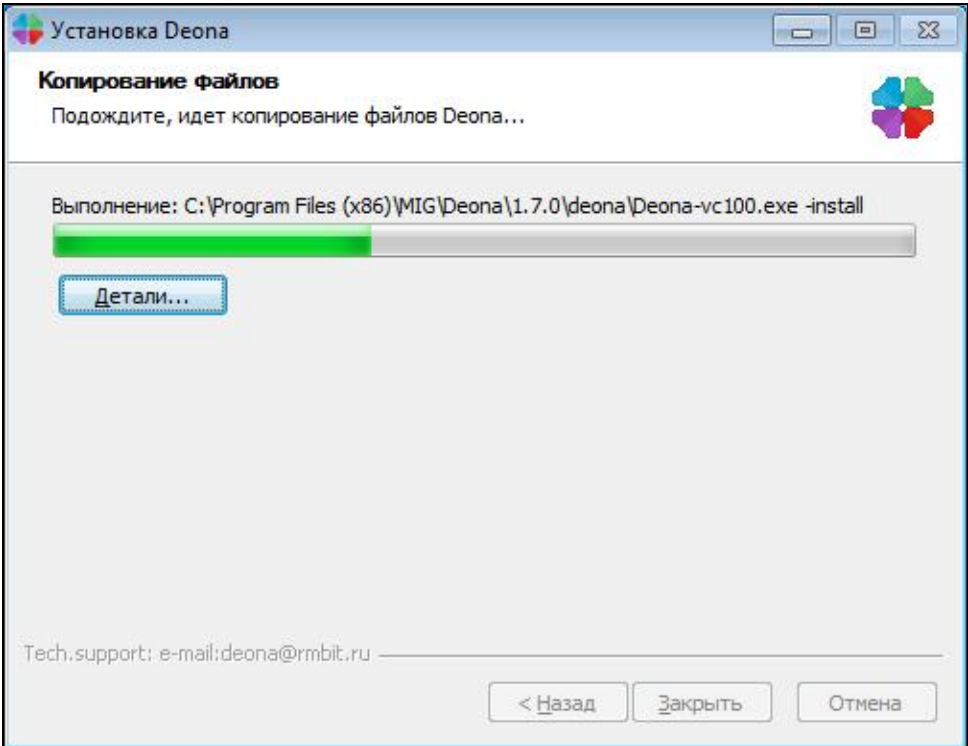

<span id="page-6-1"></span>Рисунок 6. Процесс установки.

# <span id="page-7-1"></span>4. Начало работы

#### <span id="page-7-0"></span>*4.1. Регистрация лицензии*

4.1.1. Вставьте USB-ключ в свободный USB-разъем. Подождите некоторое время (обычно не более 1 минуты), пока Windows не опознает USB-ключ (в правом нижнем углу появится информационное сообщение «Найдено новое оборудование. Новое оборудование установлено и готово к использованию»).

4.1.2. Запустите программу из меню «Пуск»/Программы/Deona<версия>4.

4.1.3. Введите серийный номер, который указан на USB-ключе.

4.1.4. Нажмите кнопку «Зарегистрировать ключ» [\(Рисунок](#page-7-2) 7).

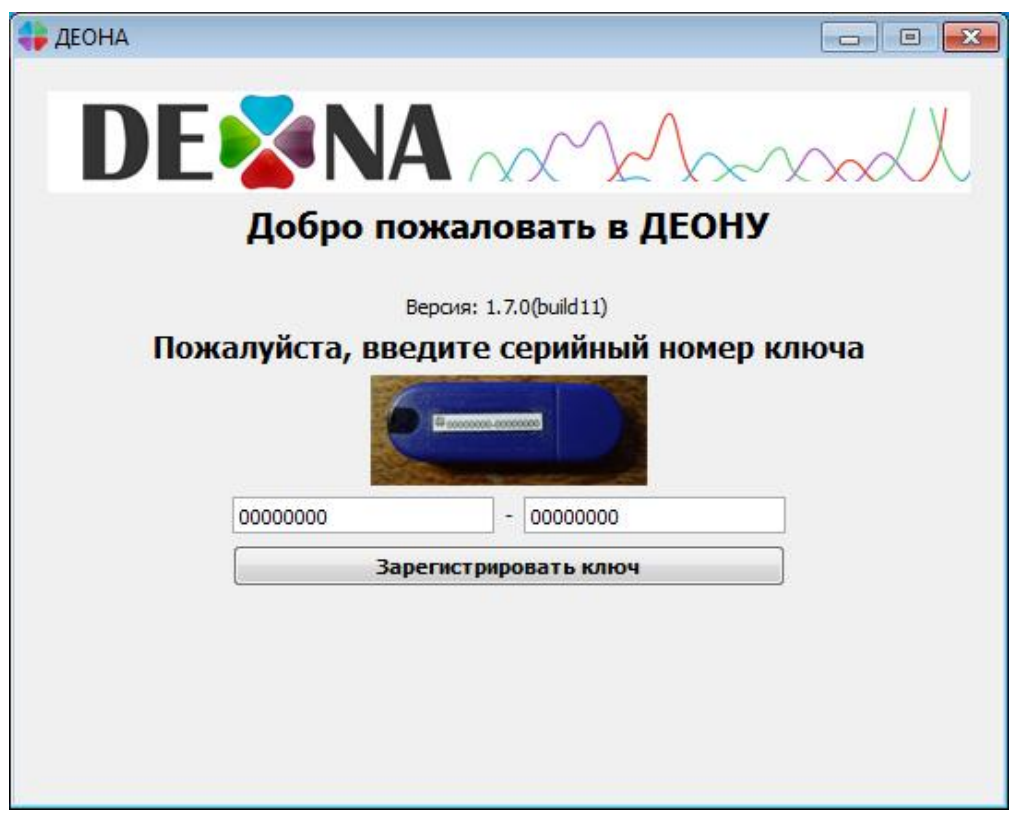

Рисунок 7. Регистрация ключа

<span id="page-7-2"></span>4.1.5. После успешной регистрации USB-ключа вы увидите срок действия ключа и названия разрешенных групп ключевых позиций в левом нижнем углу [\(Рисунок](#page-8-0) 8). Для ВИЧ должна быть доступна группа «+ВИЧ», разрешающая использование профилей ВИЧ.

<sup>4</sup> Текущая версия, например 1.7.0

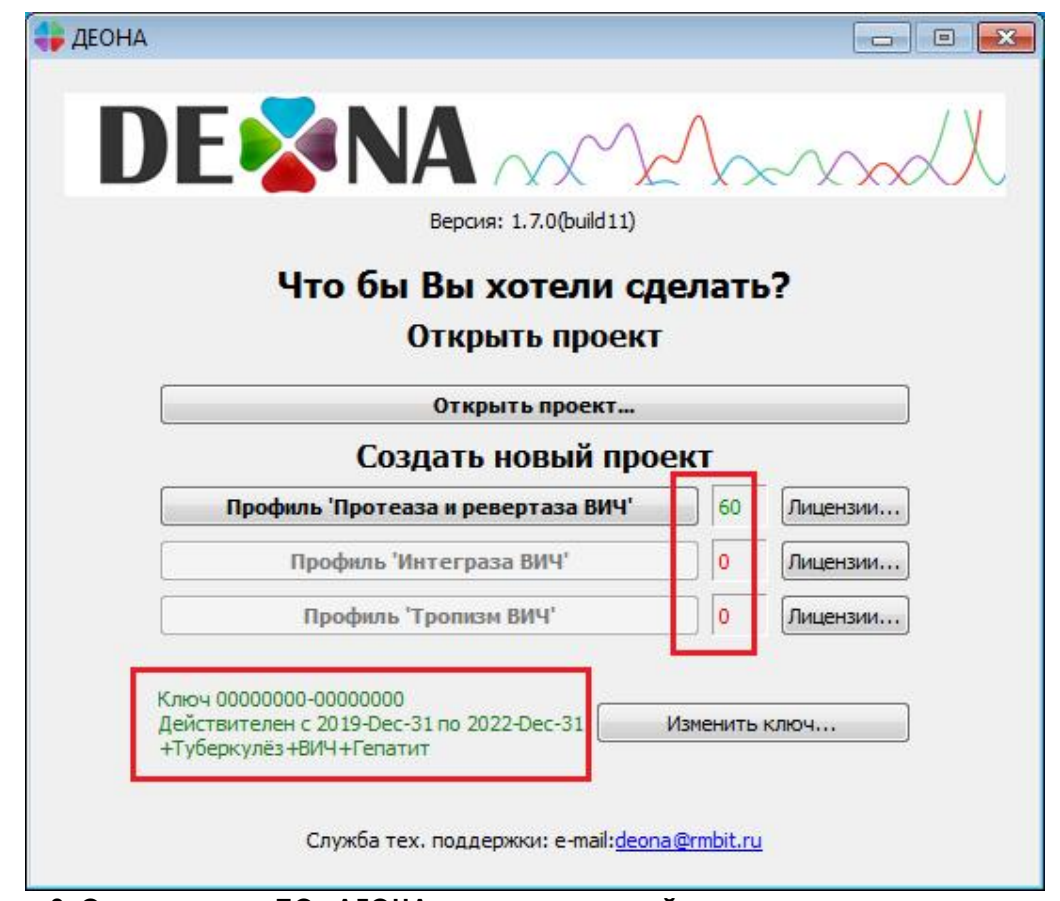

<span id="page-8-0"></span>Рисунок 8. Окно запуска ПО «ДЕОНА» после успешной регистрации ключа и активации лицензий5.

Число доступных сборок проектов указывается напротив соответствующего профиля. Изменить номер ключа на новый можно при помощи кнопки «Изменить ключ».

4.1.6. Нажмите кнопку «Лицензии…» напротив соответствующего профиля для пополнения числа доступных сборок.

<sup>5</sup> Параметры используемого Вами USB-ключа и набор доступных для работы профилей могут отличаться от приведенного на рисунке в качестве примера

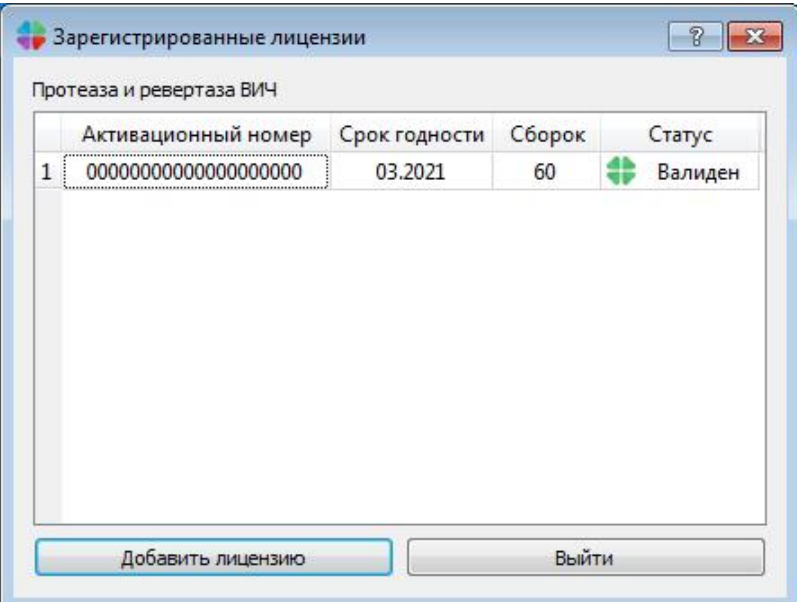

Рисунок 9. Регистрация лицензии.

<span id="page-9-0"></span>4.1.7. В открывшемся окне нажмите кнопку «Добавить лицензию» [\(Рисунок](#page-9-0) 9). Вверху будет отображена ключевая позиция, на которую выписана лицензия. Ключевая позиция отвечает за активацию одного или нескольких профилей.

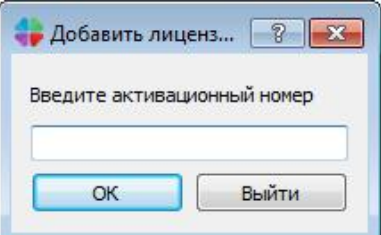

#### Рисунок 10. Окно ввода активационного номера.

<span id="page-9-2"></span>4.1.8. Воспользуйтесь лицензией ([Рисунок 11\)](#page-9-1) и введите активационный номер [\(Рисунок](#page-9-2) 10) для указанной ключевой позиции.

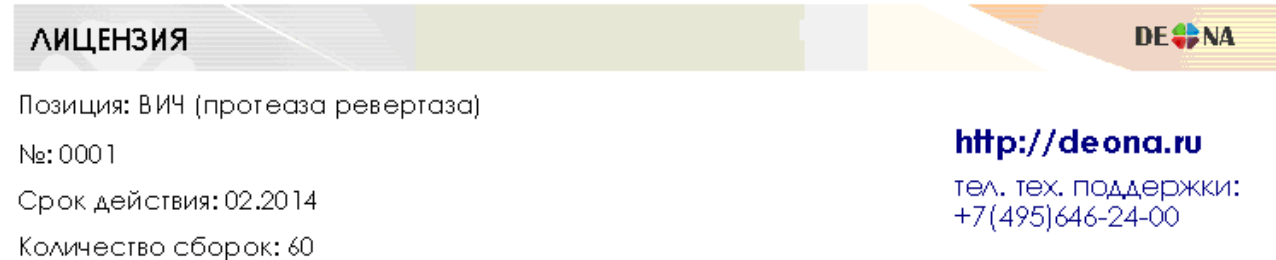

**WILLIAM AND LITTLE AND IN** 

Рисунок 11. Пример лицензии.

<span id="page-9-1"></span>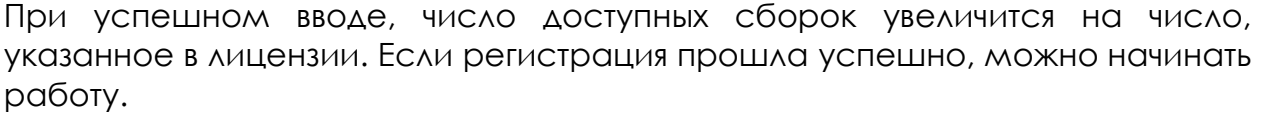

# <span id="page-10-1"></span>5. Сборка консенсусной последовательности

#### <span id="page-10-0"></span>*5.1. Загрузка хроматограмм и создание проекта*

5.1.1. При запуске программы в разделе «Создать новый проект» выберите один из профилей (см. выше [Рисунок](#page-8-0) 8):

- Протеаза и ревертаза ВИЧ;
- Интеграза ВИЧ;
- Тропизм ВИЧ;

В результате будет открыто рабочее окно, в котором справа внизу будет отображено название профиля и количество доступных сборок (Рисунок 12).

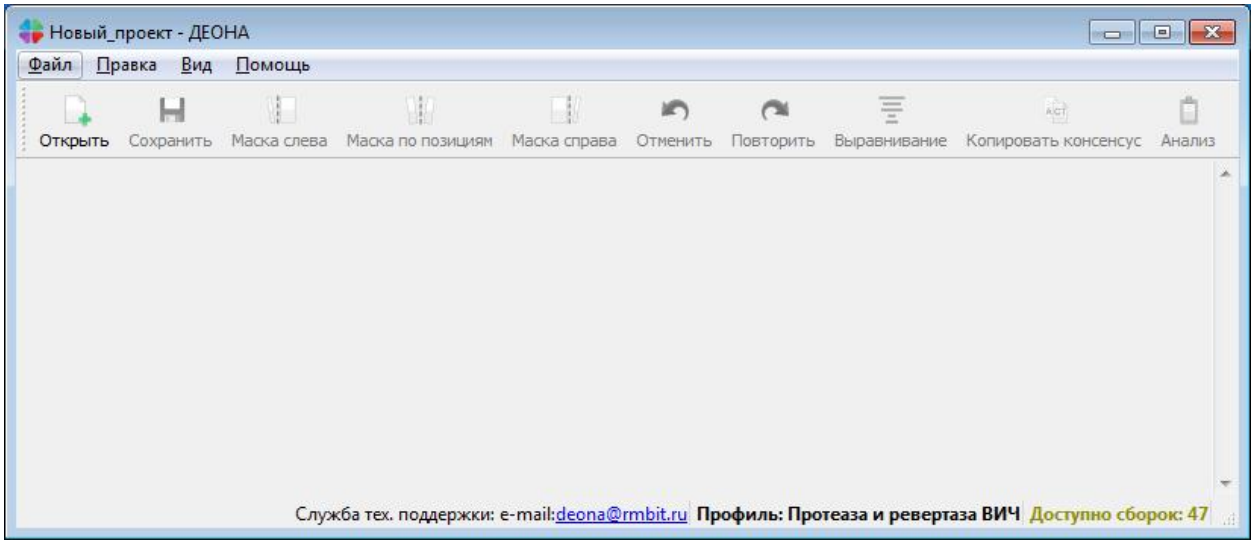

Рисунок 12. Начальная страница.

5.1.2. Для создания нового проекта в открытой программе воспользуйтесь кнопкой «Открыть» и загрузите один или несколько файлов хроматограмм с расширением \*.ab1 или \*.scf, полученных для одного образца [\(Рисунок 13](#page-11-0)).

#### *Руководство пользователя «ДЕОНА». Профиль ВИЧ*

| Упорядочить ▼                                                                                  | Новая папка         |                  |            | $\odot$<br>胆<br>Ff<br>$\overline{\phantom{a}}$ |
|------------------------------------------------------------------------------------------------|---------------------|------------------|------------|------------------------------------------------|
| Избранное<br>T.                                                                                | ×<br>Имя            | Дата изменения   | Тип        | Размер                                         |
| <b>В. Загрузки</b>                                                                             | 12-05-09_A_Lb4a.ab1 | 20.01.2014 13:58 | Файл "АВ1" | 143 K <sub>b</sub>                             |
| 温<br>Недавние места                                                                            | 12-05-09_A_Lb13.ab1 | 20.01.2014 13:58 | Файл "AB1" | 143 K <sub>b</sub>                             |
| Рабочий стол                                                                                   | 12-05-09_C_Lb4a.ab1 | 20.01.2014 13:58 | Файл "АВ1" | 145 K <sub>B</sub>                             |
| Библиотеки<br>Ξ<br>Видео<br>Документы<br>ΞĔ<br>Изображения<br>Myзыка<br>ed.<br>Домашняя группа | 12-05-09 C_Lb13.ab1 | 20.01.2014 13:58 | Файл "АВ1" | 144 K <sub>b</sub>                             |
| Компьютер<br>n Mar                                                                             |                     |                  |            |                                                |

Рисунок 13. Открытие файлов.

<span id="page-11-0"></span>Если открываемый файл имеет структуру вида «имя\_\_комментарий», где две строки разделены двумя символами подчеркивания, то при открытии такого файла каталог будет просканирован на наличие других файлов с тем же префиксом, после чего можно будет выбрать, какие файлы включить в проект [\(Рисунок 14](#page-11-1)). Назовите проект, отметьте галочками нужные файлы и нажмите «ОК».

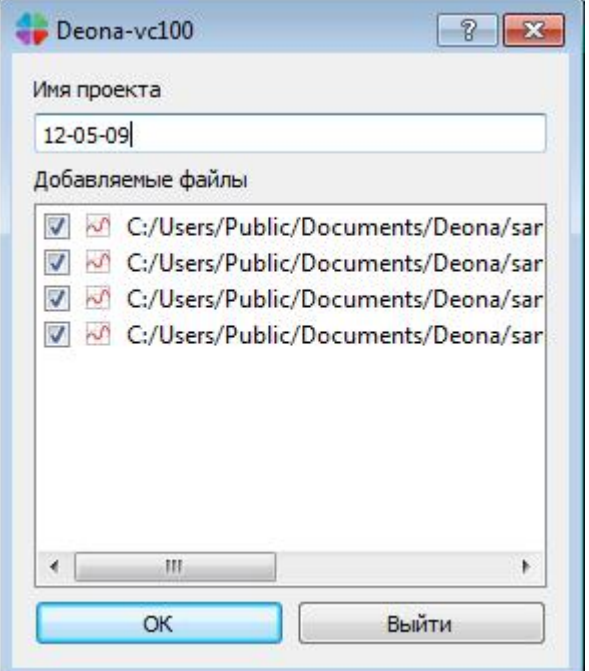

<span id="page-11-1"></span>Рисунок 14. Создание проекта.

5.1.3. Выберите путь для сохранения файла проекта в формате «\*.dnz» [\(Рисунок 15](#page-12-0)).

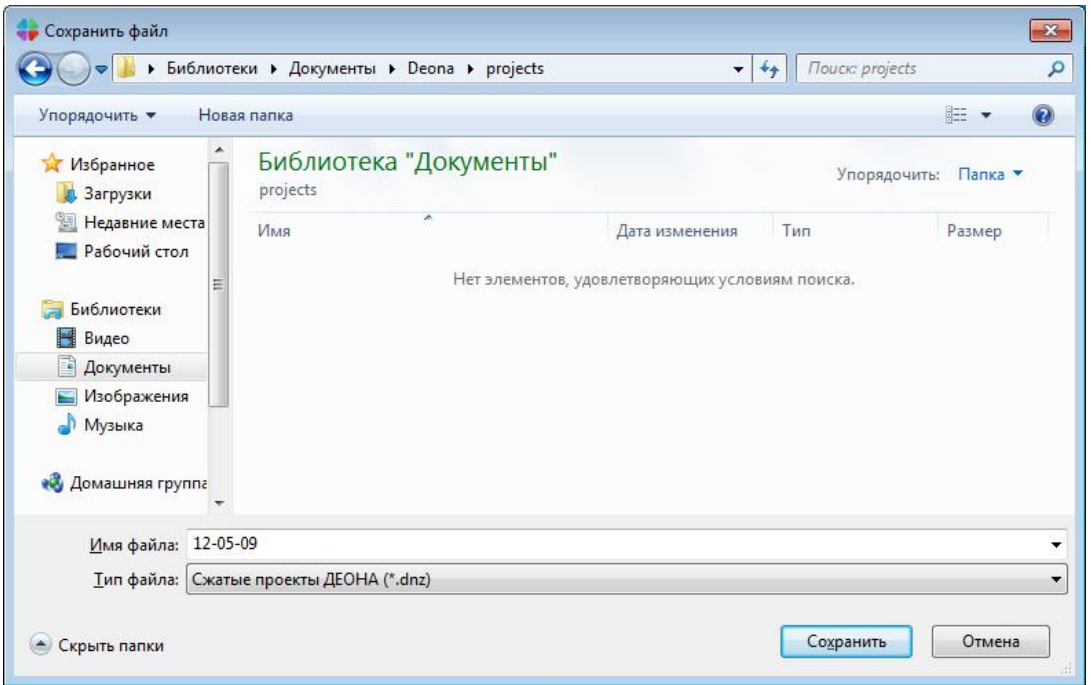

Рисунок 15. Сохранение проекта.

<span id="page-12-0"></span>Файлы будут загружены в основное окно и проект будет успешно построен, можно приступать к редактированию проекта [\(Рисунок 16](#page-12-1)).

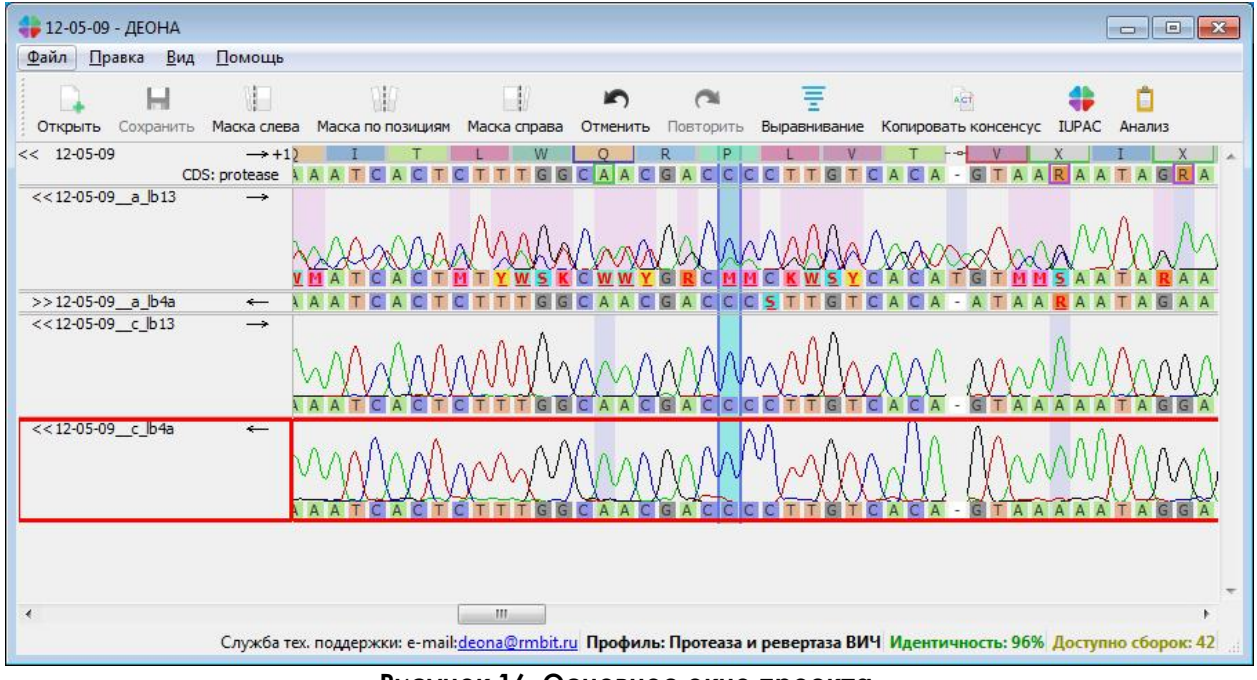

Рисунок 16. Основное окно проекта.

<span id="page-12-1"></span>5.1.4. Для работы с ранее созданным и сохраненным проектом достаточно будет нажать в окне запуска ПО «ДЕОНА» соответствующую кнопку, либо кнопку «Открыть проект…» [\(Рисунок 17](#page-13-1)), после чего следует указать путь к файлу в формате «\*.dnz».

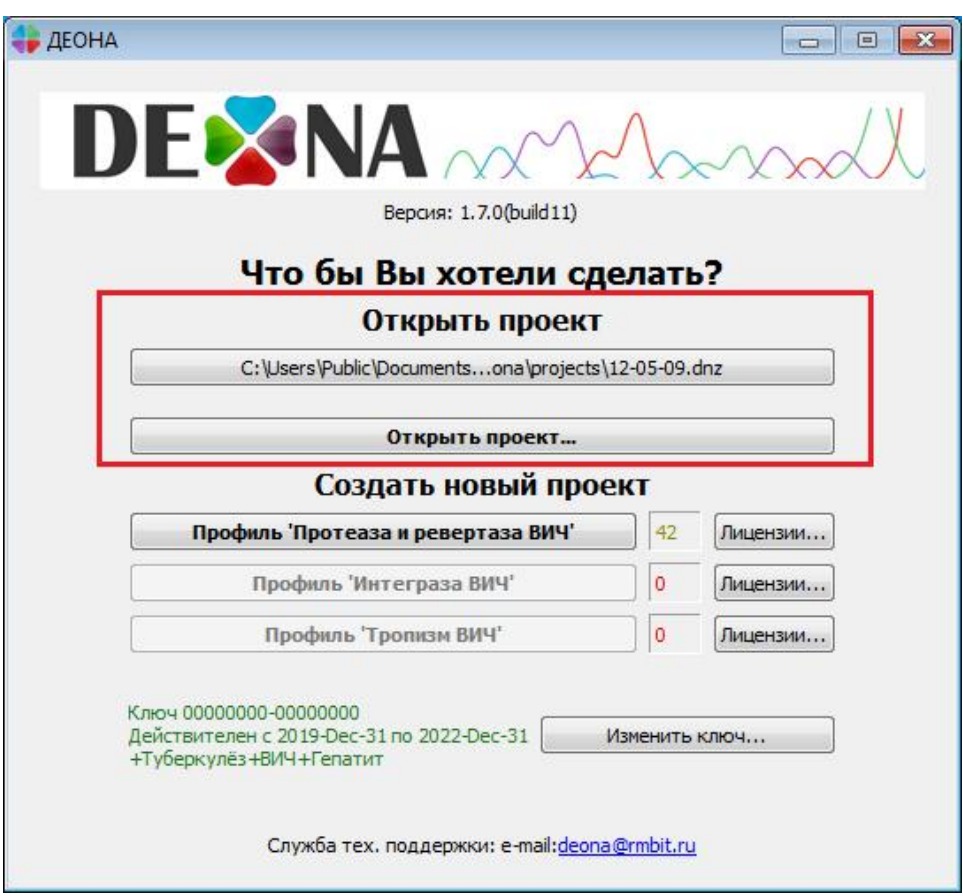

Рисунок 17. Открытие сохраненных проектов.

#### <span id="page-13-1"></span><span id="page-13-0"></span>*5.2. Основное окно проекта*

После сборки проекта в основном окне отображаются загруженные хроматограммы, консенсусная последовательность и её трансляция в аминокислотную последовательность. Процент гомологии (идентичности) указан в правом нижнем углу [\(Рисунок](#page-12-1) 16). Помимо этого отображается позиция курсора и сопутствующая информация. Ниже приведены основные условные обозначения основного окна:

Позиция белка - название линейки;

 $\rightarrow$  +1

- в 85 86 линейка, в которой отображается нумерация аминокислот (АК) в гене;  $<< 12 - 05 - 09$
- CDS: protease | монтроловок консенсусной последовательности или хроматограммы,
	- o значок << или >> показывает, развернуто или свернуто поле отображения, каждая строчка может быть развернута (свернута) простым кликом левой кнопкой мышки на этом поле;
	- o 12-05-09 название последовательности (для консенсусной последовательности – название образца);
- o стрелочка «→» показывает, что последовательность получена секвенированием с прямого праймера в направлении от 5'конца к 3', обратная стрелка – последовательность получена с обратного праймера в направлении от 3' к 5'
- o CDS: protease отображается активный ген. В зависимости от позиции курсора происходит переключение с одного гена на другой, и, т.о., другой ген становится активным. Выбор активного гена может быть изменен при помощи выпадающего меню, которое можно вызвать кликом правой кнопки мышки на поле

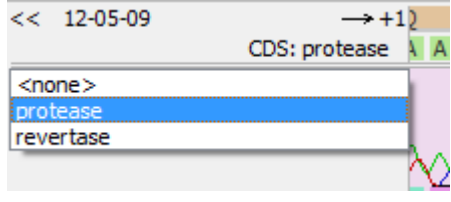

- **АТЕС** последовательность ДНК, для хроматограмм отображается под пиками;
- **А І С С** позиции ДНК, в которые были внесены изменения;
- **CMSKWBDHY** полиморфные позиции;

заголовка.

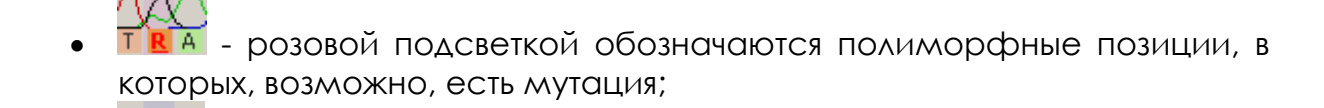

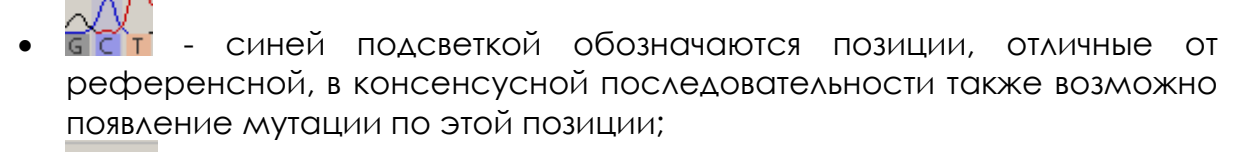

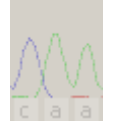

 - бледными цветами отображаются маскированные области хроматограмм, не участвующих в построении консенсусной последовательности;

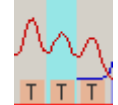

 - выделение курсора активной позиции голубым фоном, красной рамкой обозначена активная строка хроматограммы или консенсусной последовательности;

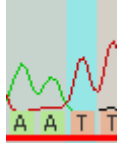

 - бледноголубым фоном обозначены выделенные множественные позиции;

#### *Руководство пользователя «ДЕОНА». Профиль ВИЧ*

- $P = V = N T$ рансляция активного гена;
- Обозначения аминокислотных мутаций:
	- о **II D аминокислотная мутация типа замены или** вставки;
	- o  $\frac{1-\epsilon-1}{\epsilon}$  аминокислотная мутация типа делеции обозначается удаленная аминокислота референсного белка;
	- о  **Темически-значимая (т.е. приводящая к устойчивости к** лекарственным препаратам) аминокислотная мутация типа замены или вставки;
	- о  **М нетипичная аминокислотная мутация типа замены или** вставки;
	- о  **2 лолиморфная аминокислотная мутация типа замены** или вставки
	- о  **2008** полиморфная аминокислотная мутация типа замены или вставки, которая включает в себя критически-значимую альтернативу;
- Обозначения нуклеотидных мутаций:
	- о  $\boxed{I}$  нуклеотидная мутация в консенсусной последовательности типа замены или вставки;
	- о нуклеотидная мутация типа делеции;
	- о <mark>R</mark> полиморфная нуклеотидная мутация типа замены или вставки;
	- о  **G** критически-значимая нуклеотидная мутация типа вставки или инсерции;
	- o нуклеотидная мутация в консенсусной последовательности типа делеции;
	- сбой рамки считывания по причине делеции;
	- **o**  $\overline{\mathsf{G}}$  рамки считывания по причине инсерции;

Описание выделенных в рамки позиций доступно при удерживании правой кнопки мышки на соответствующей позиции [\(Рисунок 18](#page-15-0)).

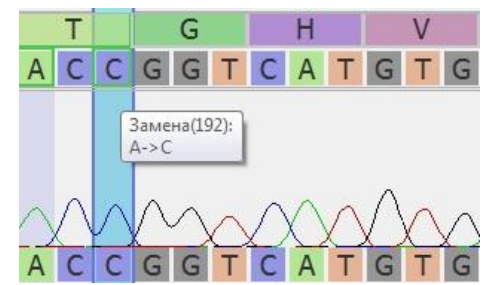

Рисунок 18. Описание выделенных в рамки позиций.

<span id="page-15-0"></span>Для анализа полученных данных в дополнении к основному окну следует открыть окно контроля качества, окно мутаций, окно хроматограммы и окно референсов через меню «Вид», отметив галочками необходимые позиции [\(Рисунок](#page-16-1) 19).

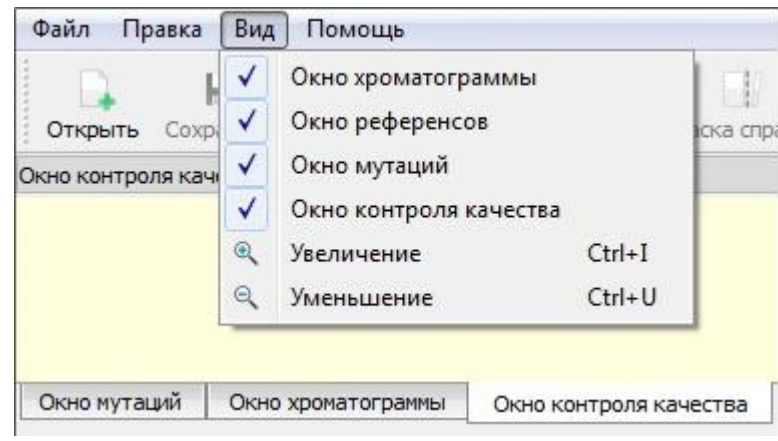

Рисунок 19. Меню «Вид».

#### <span id="page-16-1"></span><span id="page-16-0"></span>*5.3. Окно контроля качества*

Окно контроля качества позволяет наглядно показать качество сборки консенсусной последовательности, отобразить покрытие интересуемого участка вирусной ДНК хроматограммами, показать обнаруженные мутации и указать те из них, которые являются критически-значимыми [\(Рисунок](#page-16-2) 20).

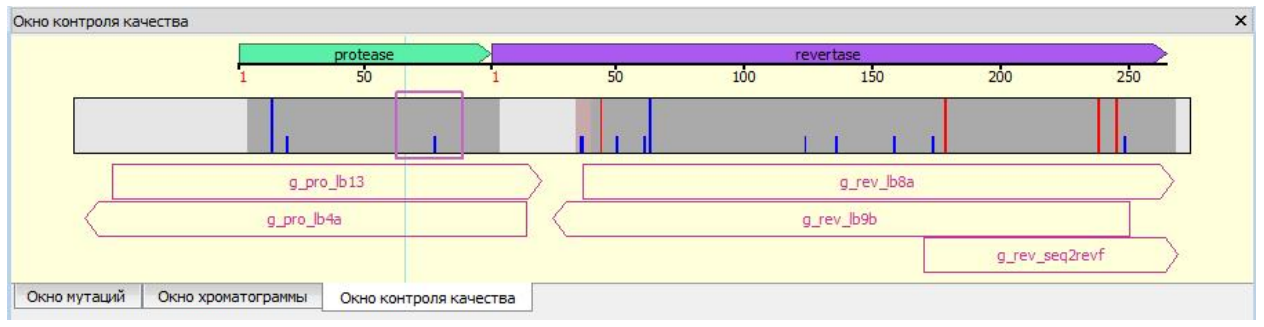

Рисунок 20. Окно контроля качества.

<span id="page-16-2"></span>Проконтролируйте полученную сборку консенсуспоследовательности, учитывая следующие обозначения:

- $\frac{50}{50}$  расположение гена протеазы ВИЧ с аминокислотной нумерацией;
- revertase 100 **150 150** - расположение гена ревертазы ВИЧ с аминокислотной нумерацией;
- участок консенсус-последовательности с покрытием, большим, чем одной хроматограммой;
- участок консенсус-последовательности с покрытием только одной хроматограммой;
- участок консенсус-последовательности, непокрытый хроматограммами;
- участок консенсус-последовательности вне области интереса;
- критически-значимая мутация из справочника мутаций;
- <u>III</u> мутация полиморфизма;
- проблемная область, которая может соответствовать одному из нижеперечисленных случаев:
	- o сбой рамки считывания;
	- o нетипичные мутации;
	- o стоп-кодоны (жирная красная черта);
	- 512 seq2revf **12** обозначение хроматограммы и её расположение.
- $\ge$  замаскированная часть хроматограммы;
- проблемные области на хроматограммах, отвечающие множественному выраждению (подряд идущие полиморфные позиции);
- текущее положение курсора;
- обозначение области просмотра референса;

## <span id="page-17-0"></span>*5.4. Окно мутаций*

В окне мутаций можно узнать информацию о каждой критическизначимой мутации, кликнув на ней правой кнопкой мыши [\(Рисунок](#page-17-1) 21). Все мутации разбиты на группы, отличающиеся цветами и относящиеся к разным участкам ДНК.

<span id="page-17-1"></span>

| Окно мутаций        |                     |                        |                     |                                      |  |
|---------------------|---------------------|------------------------|---------------------|--------------------------------------|--|
| protease_resistance |                     |                        | /82AF1<br>184 V A C |                                      |  |
|                     | NRTI resistance     |                        |                     | Имя: I84VAC                          |  |
|                     | NNRTI_resistance    |                        |                     | Тип Замена                           |  |
|                     |                     |                        |                     | Дикий тип: I<br>Мутантный тип: V,A,C |  |
| Окно мутаций        | Окно хроматограммы  | Окно контроля качества |                     |                                      |  |
| Окно мутаций        |                     |                        |                     |                                      |  |
|                     | protease_resistance |                        |                     |                                      |  |
|                     | NRTI resistance     | T69Ins K70REG          |                     | L74V                                 |  |
|                     | NNRTI_resistance    |                        |                     |                                      |  |
|                     |                     |                        |                     |                                      |  |
|                     |                     |                        |                     |                                      |  |
| Окно мутаций        | Окно хроматограммы  | Окно контроля качества |                     |                                      |  |

Рисунок 21. Окно мутаций.

Основные условные обозначения в окне мутаций:

- $\boxed{\text{L76V}}$  (K65RN) (A98G) критически-значимые замены;
- $\overline{1691n}$  критически-значимые инсерции.

#### <span id="page-18-0"></span>*5.5. Окно хроматограммы*

Окно хроматограммы отображает детальную информауию о форме сигналов выбранной хроматограммы и оценку качества назначенных оснований в каждой позиции [\(Рисунок](#page-18-3) 22). График можно растягивать при необходимости по ширине и высоте с помощью ползунков.

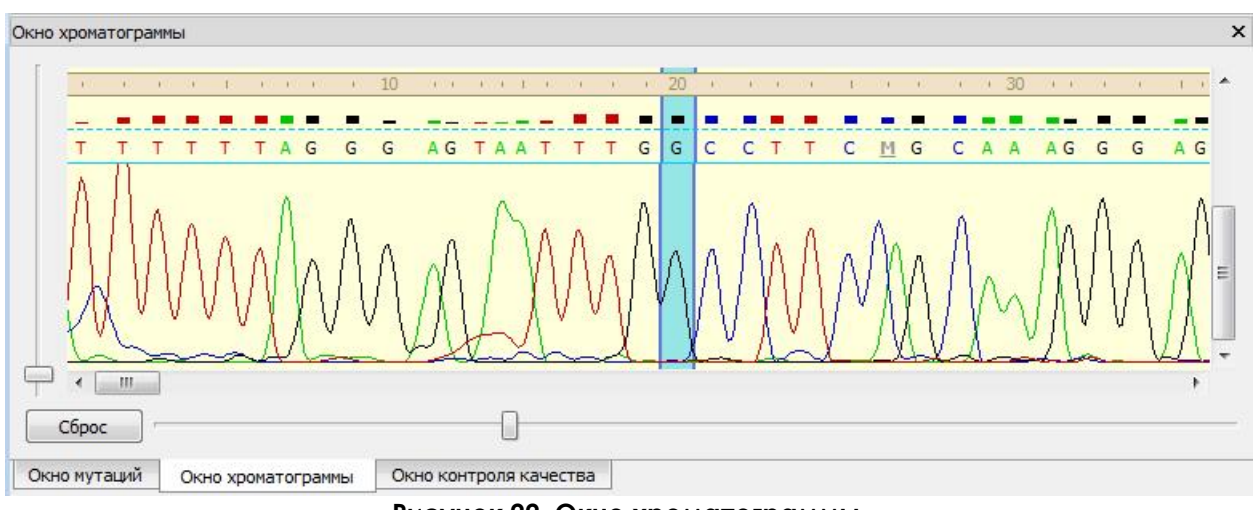

Рисунок 22. Окно хроматограммы.

## <span id="page-18-3"></span><span id="page-18-1"></span>*5.6. Окно референсов*

Окно референсов отображается в нижней части основного окна. В ПО «ДЕОНА» предусмотрен выбор ближайшего к консенсусу референса, наименование которого указывается слева от его последовательности [\(Рисунок](#page-18-4) 23). Процент гомологии (идентичности), который указан в нижнем правом углу, определяется по сходству с референсной последовательностью. Условные обозначения в референсах аналогичны п. 5.2.

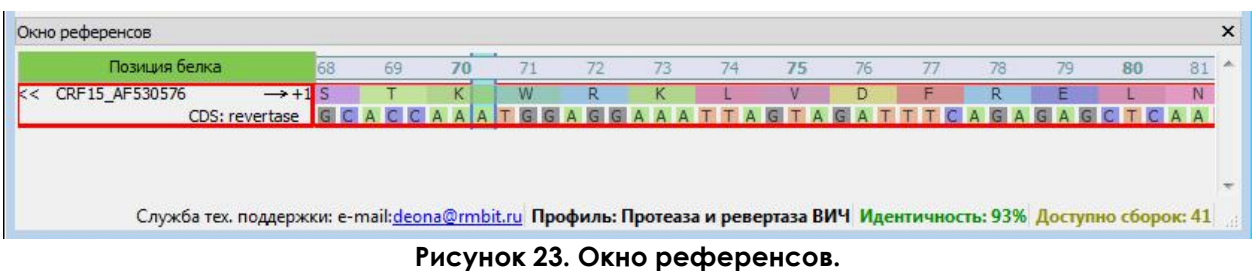

#### <span id="page-18-4"></span><span id="page-18-2"></span>*5.7. Редактирование последовательностей*

Чтобы правильно собрать консенсусную последовательность, пользователю рекомендуется внимательно просмотреть каждую хроматограмму на наличие полиморфных позиций и позиций, отличающихся от референса, и при необходимости скорректировать нужные позиции. При этом консенсусная последовательность перестраивается автоматически.

#### Внимание!

*Проводить редактирование консенсусной последовательности напрямую возможно, однако после редактирования хроматограмм и/или повторного выравнивания эти изменения будут утеряны.*

Для редактирования хроматограмм нужно кликнуть мышкой на нужных позициях и применить команду редактирования. Доступны следующие команды редактирования последовательности хроматограмм [\(Таблица](#page-20-2) 1):

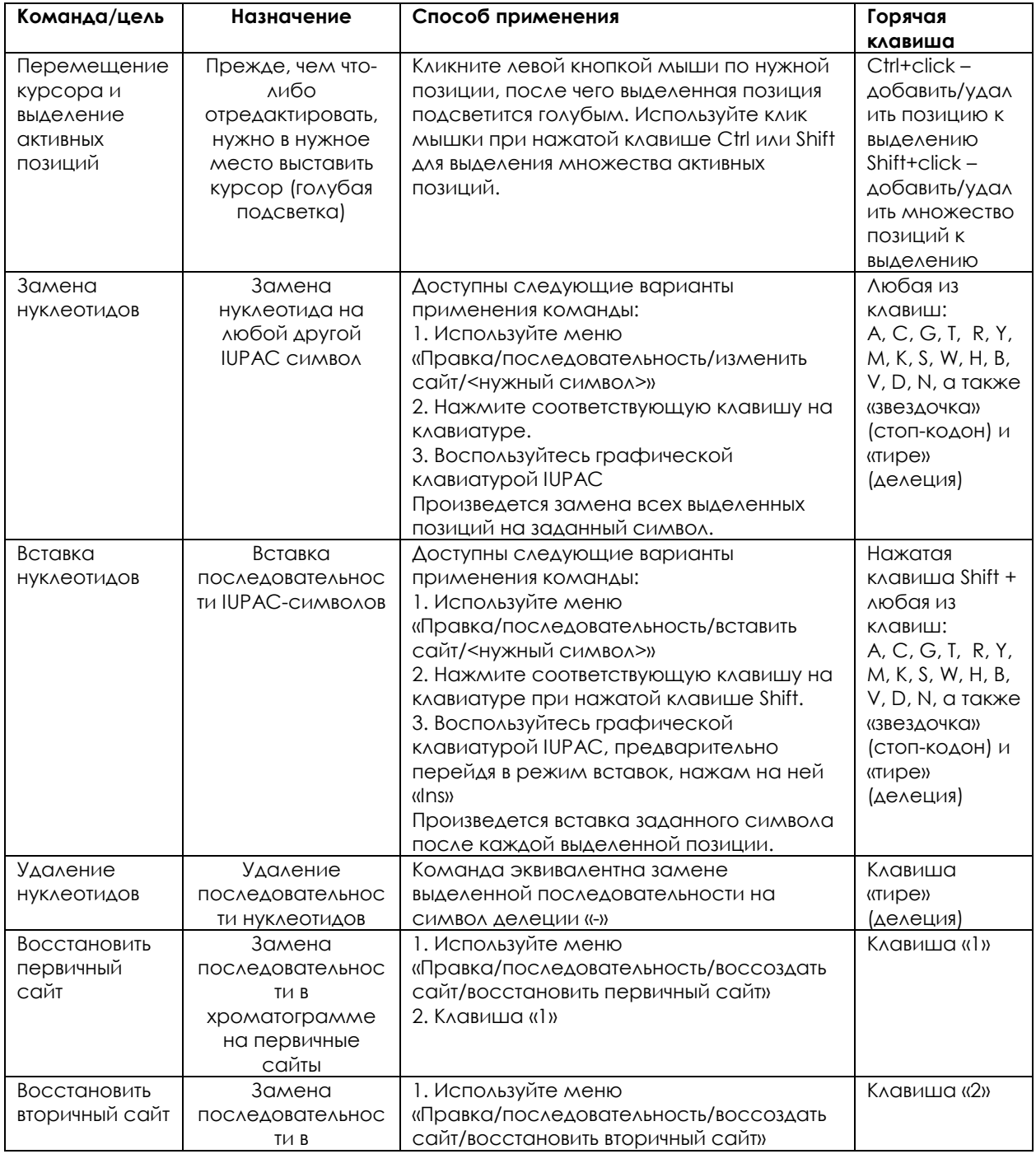

|                                                                                       | хроматограмме<br>на вторичные                                                                          | 2. Клавиша «2»                                                                                                    |             |
|---------------------------------------------------------------------------------------|----------------------------------------------------------------------------------------------------|----------------------------------------------------------------------------------------------------|-------------|
|                                                                                       | сайты                                                                                                  |                                                                                                    |             |
| Восстановить<br>полиморфный<br>сайт<br>(первичный в<br>смеси со<br><b>ВТОРИЧНЫМ</b> ) | Замена<br>ПОСЛЕДОВАТЕЛЬНОС<br>T <sub>M</sub> B<br>хроматограмме<br>на смесь<br>первичный+вторич<br>ный | 1. Используйте меню<br>«Правка/последовательность/воссоздать<br>сайт/восстановить вторичный сайт»<br>2. Клавиша «7» | Клавиша «7» |

Таблица 1. Список команд редактирования хроматограмм.

<span id="page-20-2"></span>Любую команду редактирования можно отменить и действия откатить

назад при помощи стандартной команды «Отменить» (кнопка <sup>отменить</sup> в панели инструментов или команда меню «Правка/Отменить»).

Повторение команды после ее отмены возможно при помощи  $\sim$ 

<span id="page-20-0"></span>стандартной команды «Повторить» (кнопка <sup>Повторить</sup> в панели инструментов или команда меню «Правка/Повторить»).

## *5.8. Маскирование последовательностей*

Помимо обычного редактирования последовательностей хроматограмм, имеется возможность замаскировать области, непригодные для анализа. В результате замаскированные области не будут учитываться при формировании результирующей последовательности.

Для этого существуют три основные команды:

- Маска слева маскирует все позиции влево от текущей позиции курсора на выбранной хроматограмме;
- Маска по позициям помечает все выделенные позиции как замаскированные (повторное нажатие снимает маскировку); H.
- Маска справа маскирует все позиции вправо от текущей позиции курсора на выбранной хроматограмме;

## <span id="page-20-1"></span>*5.9. Выравнивание последовательностей*

После того, как проведено существенное редактирование последовательностей и замаскированы области, непригодные для анализа, выравнивание последовательностей хроматограмм относительно результирующей последовательности может перестать быть оптимальным. Чтобы перевыровнять последовательности, можно воспользоваться

командой «Выравнивание» (кнопка <sup>выравнивание</sup> или команда меню «Правка/Выравнивание...»).

Внимание!

*Важно помнить, что это действие является необратимым и после повторного выравнивания последовательностей история изменений будет стерта – невозможно будет отменить перевыравнивание и вернуться к старому.*

## <span id="page-21-0"></span>*5.10. Окно виртуальной клавиатуры IUPAC*

Для редактирования последовательностей можно применить команду «Открыть/спрятать клавиатуру IUPAC», которую можно вызвать из панели

инструментов (кнопка IUPAC) или через меню «Вид/IUPAC». Данная команда открывает окно вспомогательной виртуальной клавиатуры IUPAC [\(Рисунок](#page-21-1) 24).

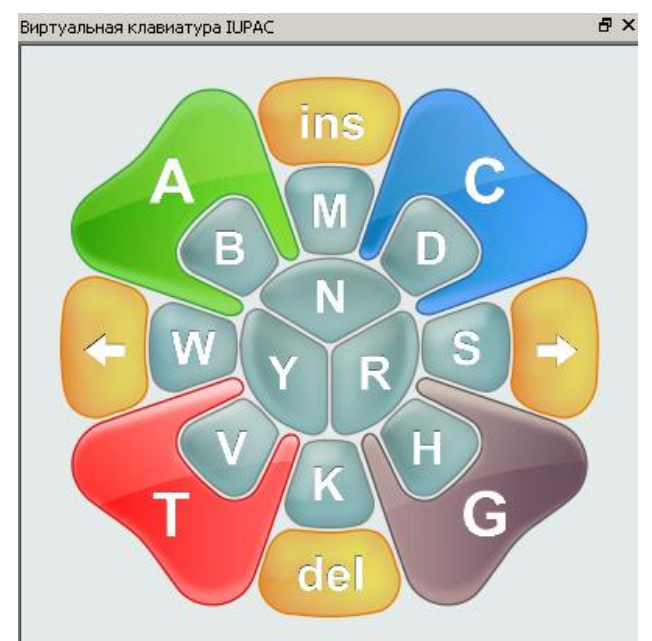

Рисунок 24. Окно виртуальной клавиатуры IUPAC.

<span id="page-21-1"></span>Для замены выделенной последовательности на другой символ достаточно нажать мышкой на нужный символ. Для перехода в режим вставок и обратно используйте клавишу «Ins», для того, чтобы удалить выделенные сайты, нажмите кнопку «Del».

Клавиатура спроектирована таким образом, чтобы наглядно помочь исследователю выбрать нужный символ IUPAC обозначения нуклеотидов и их возможных сочетаний [\(Таблица](#page-22-2) 2).

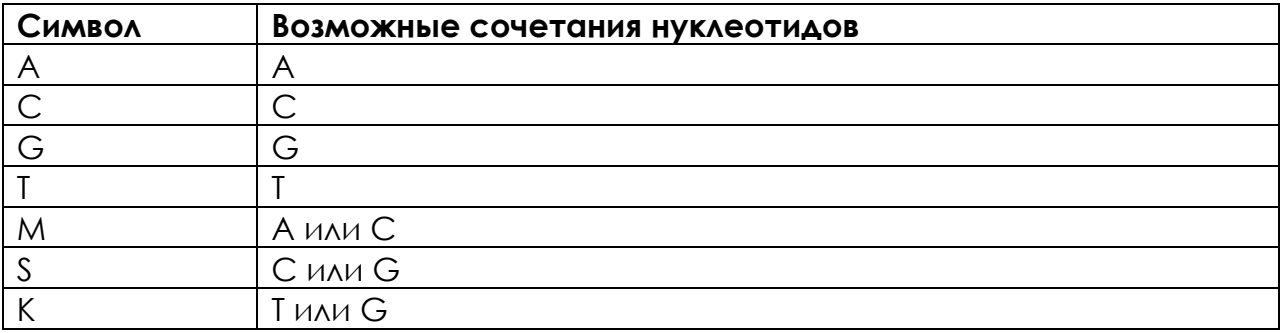

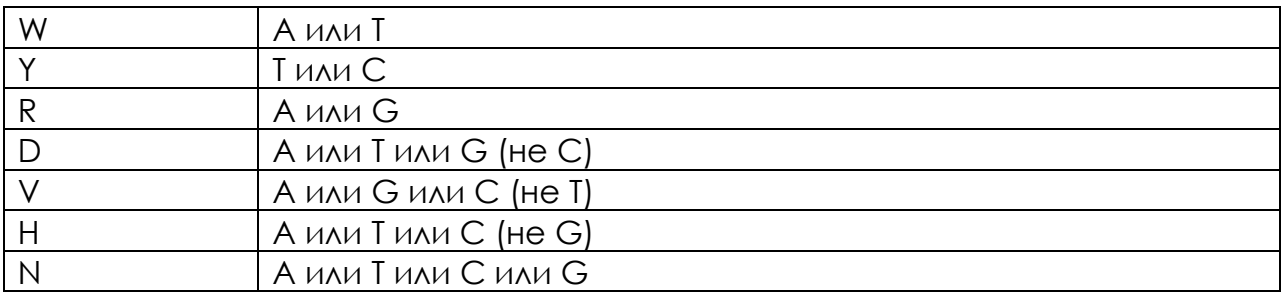

Таблица 2. Cимволы IUPAC.

<span id="page-22-2"></span>Важными кнопками на клавиатуре IUPAC являются кнопки стрелки вправо и влево, которые перемещают активный курсор к ближайшей позиции, отличной от референсной, на выделенной хроматограмме или выделенной последовательности.

# <span id="page-22-1"></span><span id="page-22-0"></span>6. Анализ консенсусной последовательности

## *6.1. Генерация отчета*

После того, как все хроматограммы отредактированы, консенсусная последовательность собрана и готова для анализа, необходимо выполнить

команду «Анализ» (кнопка на на панели инструментов). В случае профилей «Протеаза и ревертаза ВИЧ» и «Интеграза ВИЧ», будет выполнен запрос к сервису базы данных лекарственной устойчивости HIVDB Стенфордского университета<sup>6</sup>. Сгенерированный отчет отобразится в основном окне [\(Рисунок](#page-23-1) 25). Возврат в режим редактирования последовательности производится нажатием кнопки «Вернуться к редактированию».

<sup>6</sup> https://hivdb.stanford.edu/

#### *Руководство пользователя «ДЕОНА». Профиль ВИЧ*

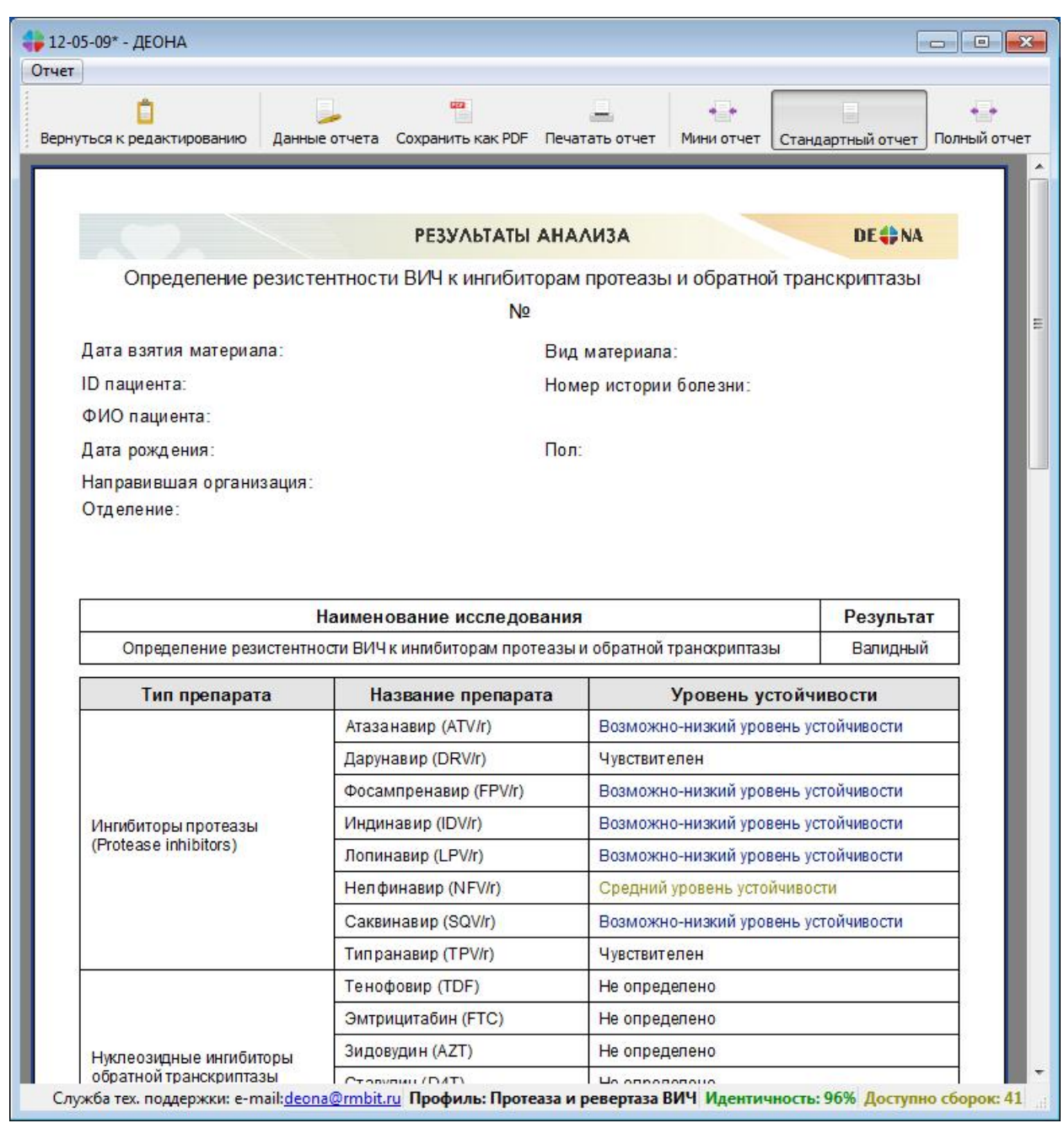

Рисунок 25. Сформированный отчет в основном окне программы.

#### <span id="page-23-1"></span><span id="page-23-0"></span>*6.2. Бланк отчета*

Бланк отчета, генерируемого для врача, состоит из трех основных разделов:

- Шапка отчета, в которой указываются персональные данные пациента;
- Основной раздел результаты выполненных исследований;
- Подпись организации.

При помощи переключающихся кнопок в панели инструментов можно генерировать три типа отчетов:

 $+ - +$ 

Мини отчет - ОДНОСТРАНИЧНЫЙ ОТЧЕТ С ОПИСАНИЕМ ВЫЯВЛЕННОЙ лекарственной чувствительности ВИЧ к антиретровирусным препаратам;

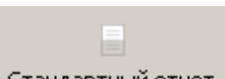

Стандартный отчет - двухстраничный отчет с описанием выявленной чувствительности ВИЧ к антиретровирусным препаратам и списком обнаруженных мутаций;

# . .

Полный отчет - трехстраничный отчет с описанием выявленной чувствительности ВИЧ к антиретровирусным препаратам, списком обнаруженных мутаций и контролем качества проведенного исследования;

#### <span id="page-24-0"></span>6.2.1. Отчет по лекарственной устойчивости к препаратам

На первой странице отчета генерируется таблица устойчивости к лекарственным препаратам ([Рисунок](#page-25-0) 26). Варианты устойчивости могут быть пяти типов:

- Чувствителен:
- Возможно-низкий уровень устойчивости;
- Низкий уровень устойчивости;
- Средний уровень устойчивости;
- Высокий уровень устойчивости.

<span id="page-24-1"></span>Ответы по всем видам лекарственных препаратов генерируются алгоритмами HIVDB.

#### 6.2.2. Отчет по спискам мутаций

Списки мутаций на второй странице также формируются алгоритмами HIVDB, поэтому справочник мутаций, используемый в процессе работы, может отличаться от того, на основе которого формируется отчет (Рисунок 27). Мутации, попадающие в отчет, разделены на три основные группы:

- Основные мутации устойчивости;
- Минорные мутации устойчивости;
- Другие мутации (мутации полиморфизма).

В правой колонке таблицы через запятую перечисляются обнаруженные мутации.

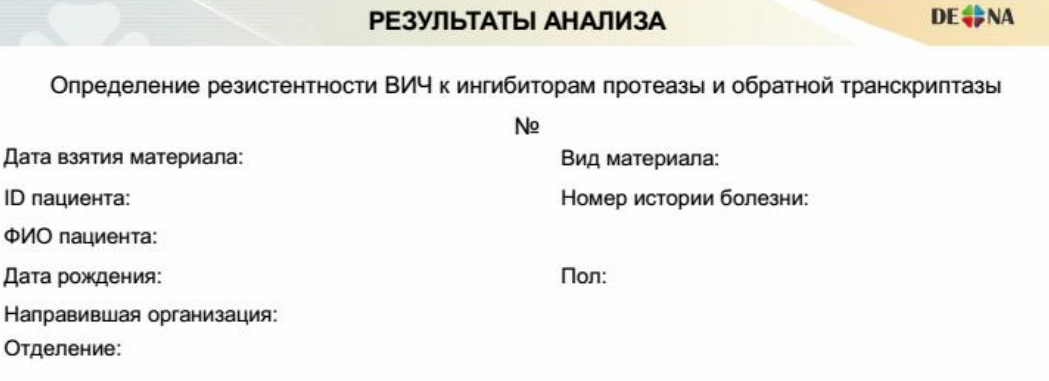

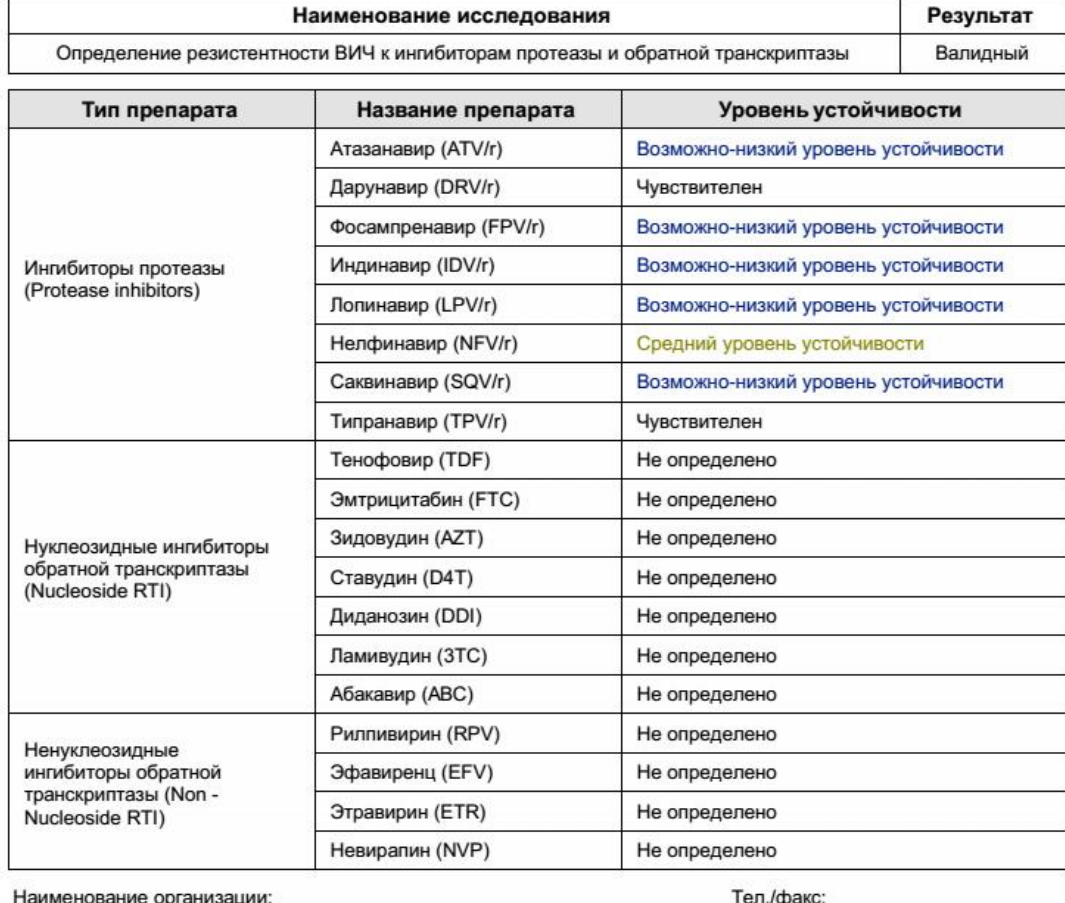

Адрес:

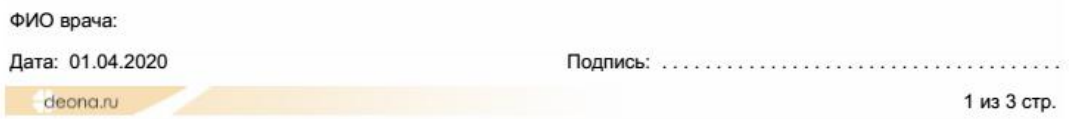

<span id="page-25-0"></span>Рисунок 26. Страница очета по лекарственной устойчивости к препаратам.

#### РЕЗУЛЬТАТЫ АНАЛИЗА

Определение резистентности ВИЧ к ингибиторам протеазы и обратной транскриптазы N<sub>2</sub>

Дата взятия материала:

ID пациента:

**DE ONA** 

ФИО пациента:

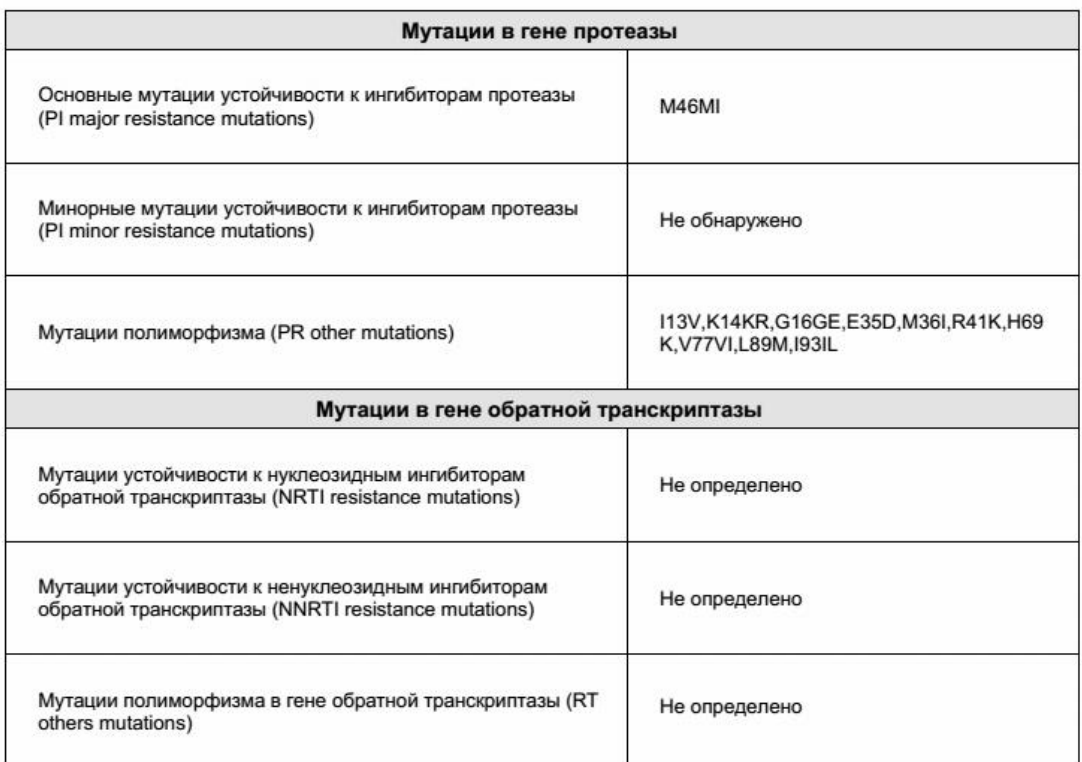

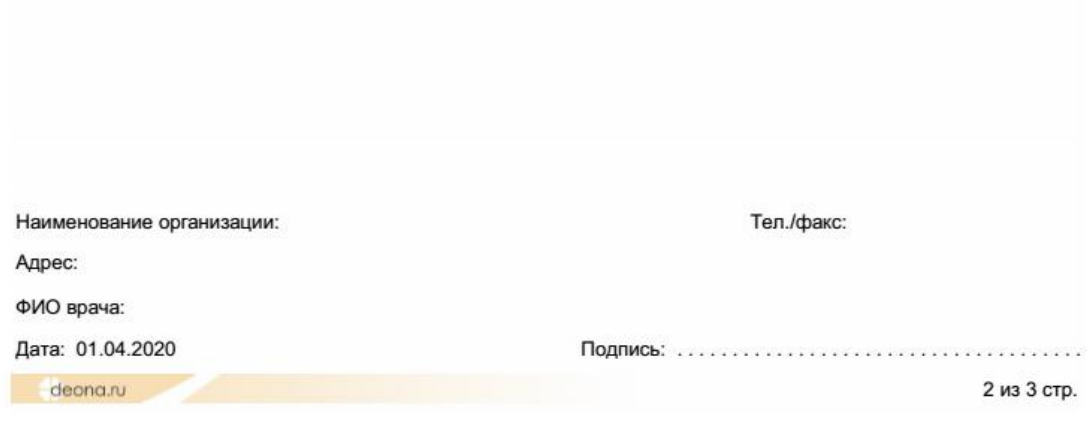

Рисунок 27. Страница отчета по обнаруженным мутациям.

#### РЕЗУЛЬТАТЫ АНАЛИЗА

Определение резистентности ВИЧ к ингибиторам протеазы и обратной транскриптазы Nº

Дата взятия материала:

ID пациента:

**DE SENA** 

ФИО пациента:

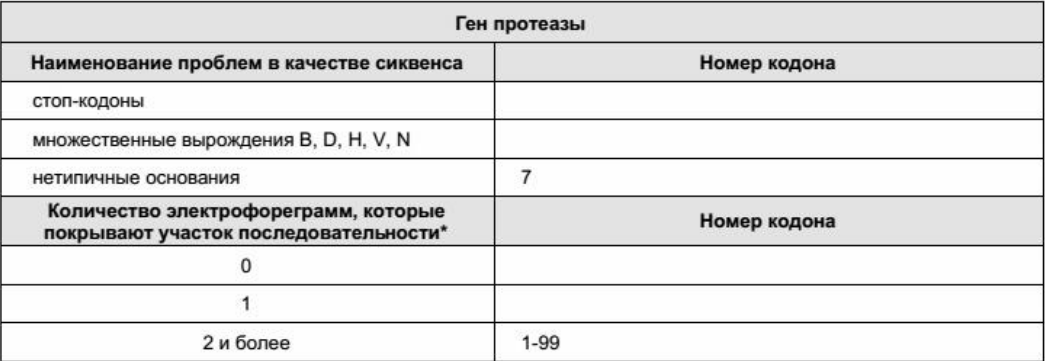

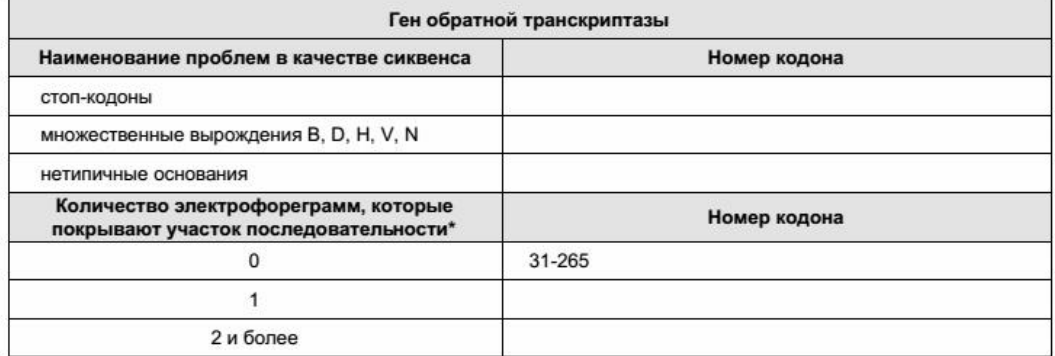

\* - для достоверного анализа результата необходимо, чтобы каждый участок нуклеотидной последовательности был покрыт не менее, чем двумя электрофореграммами. Если участок последовательности покрыт одной электрофореграммой, то к анализу этого участка следует относиться особенно внимательно. Если участок нуклеотидной последовательности не покрыт ни одной электрофореграммой, то анализ данного участка проведен быть не может.

#### Внимание

Область значимых мутаций для гена протеазы - с 10 по 93 АК включительно. Область значимых мутаций для гена обратной транскриптазы - с 41 по 238 АК включительно. Для проведения достоверного анализа необходимо, чтобы результирующая нуклеотидная последовательность полностью покрывала область значимых мутаций.

Mecтo сохранения проекта: C:\Users\Public\Documents\Deona\projects\12-05-09.dnz

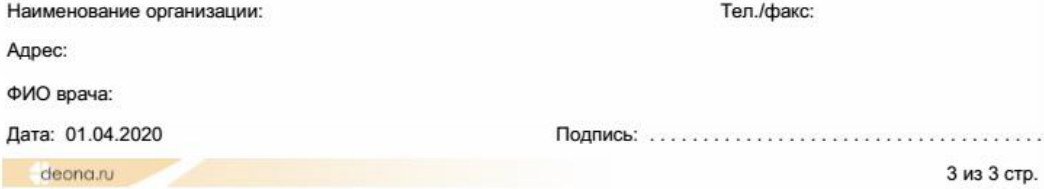

#### Рисунок 28. Страница отчета контроля качества.

#### <span id="page-27-1"></span><span id="page-27-0"></span>6.2.3. Отчет контроля качества

В окне отчета контроля качества отображаются следующие строки таблицы [\(Рисунок](#page-27-1) 28):

- Стоп-кодоны. В колонке «номер кодона» через запятую указываются номера АК референс-последовательности, в которых в соответствующих позициях консенсусной последовательности обнаружены стоп-кодоны.
- Множественные вырождения. Указываются номера АК, в которых обнаружены символы B, D, H, V, N.
- Нетипичные основания. Указываются номера АК, в которых обнаружены нетипичные мутации (в основном окне такие мутации отображаются синей обводкой).

## <span id="page-28-0"></span>*6.3. Данные отчета*

Редактирование полей отчета, внесение данных о пациенте и данных об

организациях, проводится нажатием кнопки данные отчета или меню «Отчет/Данные отчета» [\(Рисунок](#page-28-1) 29).

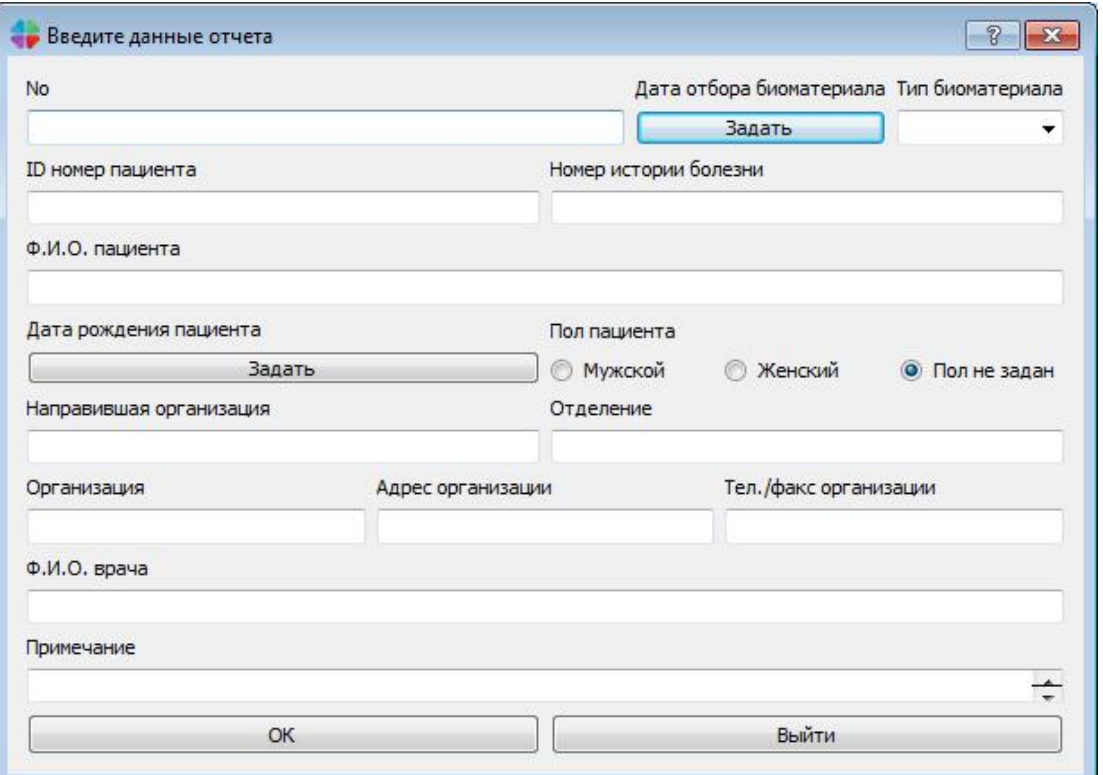

Рисунок 29. Редактирование данных отчета.

<span id="page-28-1"></span>Отредактируйте нужные поля и нажмите ОК.

#### <span id="page-29-0"></span>*6.4. Сохранение отчета*

Для сохранения отчета в формате PDF воспользуйтесь кнопкой tica. сохранить как PDF или пунктом меню «Отчет/Сохранить как PDF». Для печати

<span id="page-29-1"></span>отчета используйте кнопку Печатать отчет или пункт меню «Отчет/Печать отчет».

# 7. Справочник команд

Описание элементов управления приведено ниже в таблице.

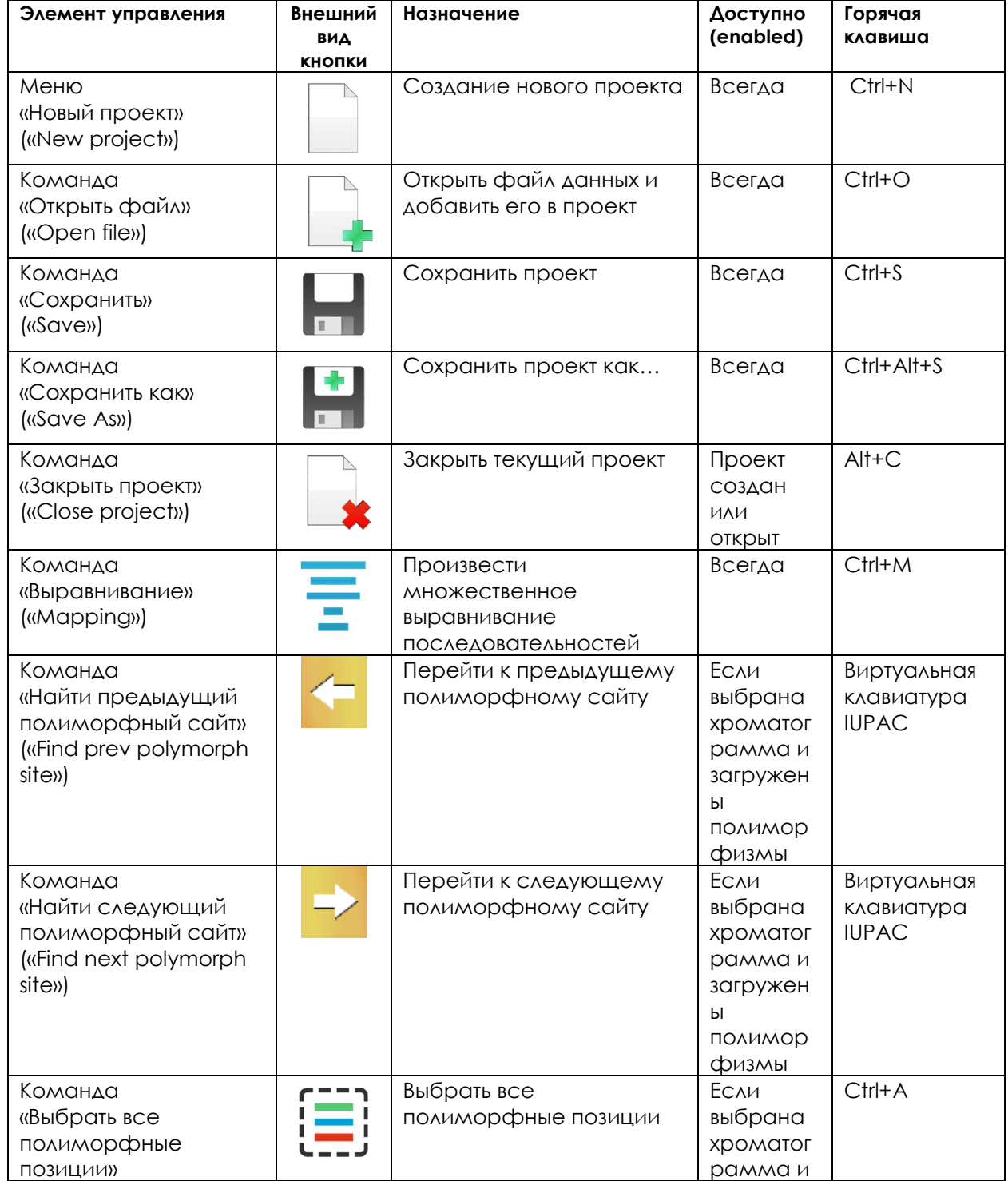

|                                                           |                       |                                                                              | загружен<br>Ы<br>полимор<br>физмы                                                   |            |
|-----------------------------------------------------------|-----------------------|------------------------------------------------------------------------------|-------------------------------------------------------------------------------------|------------|
| Команда «Undo»                                            |                       | «Откат» действия на одну<br>позицию назад                                    | ECAM<br>Произвед<br>ено<br>редактир<br>ование<br>ПОСЛЕДОВ<br><b>ательност</b><br>ей | $Ctrl+Z$   |
| Команда «Redo»                                            |                       | «Накат» действия на одну<br>позицию вперед                                   | ECAM<br>произвед<br>ено Undo                                                        | $Ctrl+Y$   |
| Команда<br>«Копировать» ("Сору")                          |                       | Копировать все<br>выделенные сайты в<br>буфер обмена                         | Выделены<br>сайты                                                                   | $Ctrl+C$   |
| Команда<br>«Маскирование<br><b>CAEBAI</b><br>"Trim left") | ı                     | Подрезка плохо<br>отсеквенированной части<br>хроматограммы слева             | Если<br>выбрана<br>хроматог<br>рамма                                                | $Ctrl + 9$ |
| Команда<br>«Маскирование<br>справа»<br>("Trim right")     | ı                     | Подрезка плохо<br>отсеквенированной части<br>хроматограммы справа            | ECAM<br>выбрана<br>хроматог<br>рамма                                                | $Ctrl + 0$ |
| Команда<br>«Маскирование по<br>ПОЗИЦИЯМ)<br>("Trim")      |                       | Подрезка плохо<br>отсеквенированной части<br>хроматограммы (по<br>выделению) | ECAM<br>выбрана<br>хроматог<br>рамма                                                | $Ctrl + 8$ |
| Команда<br>«Открыть/спрятать»<br>OKHO IUPAC               |                       | Отображается или<br>прячется окно<br>виртуальной клавиатуры<br><b>IUPAC</b>  | ECAM<br>проект<br>СОЗДАН                                                            |            |
| Команда<br>«Увеличение» ("Zoom<br>$in$ ")                 |                       | Общее увеличение                                                             | Всегда                                                                              | $Ctrl + I$ |
| Команда<br>«Уменьшение» ("Zoom<br>out")                   |                       | Общее уменьшение                                                             | Всегда                                                                              | $Ctrl+U$   |
| Команда «Выход»<br>('Exit")                               | $\boldsymbol{\omega}$ | Выход из программы                                                           | Всегда                                                                              | $Ctrl + Q$ |

Таблица 3. Справочник основных команд.